## คู่มือการติดต้งัแอปพลิเคชัน MY RTARF

๑. การดาวน์โหลด - เข้าเว็บบราวเซอร์แล้วพิมพ์ https://app.rtarf.mi.th/mobileportal/ จะแสดงรายการแอป พลิเคชันที่พัฒนาโดย สส.ทหาร – เลือกแอปพลิเคชัน MyRTARF แล้วกด Download

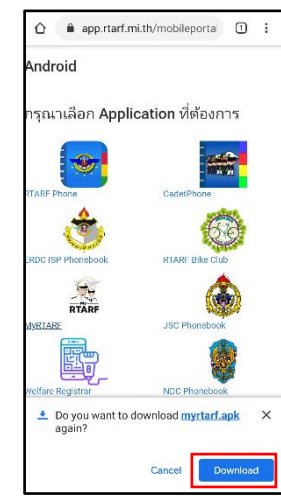

๒. รอจนกระท้งัการ Download เสร็จสิ้น จะไดไ้ฟล์myrtarf.apk มา หลงัจากน้นั ใหก้ ดที่ไฟล์

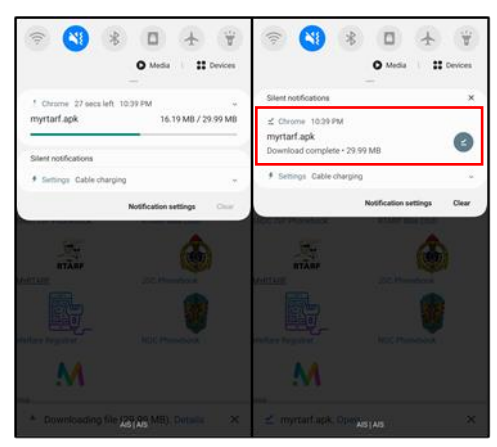

ี ๓. กดที่ Setting และกดเปิด Allow from this source

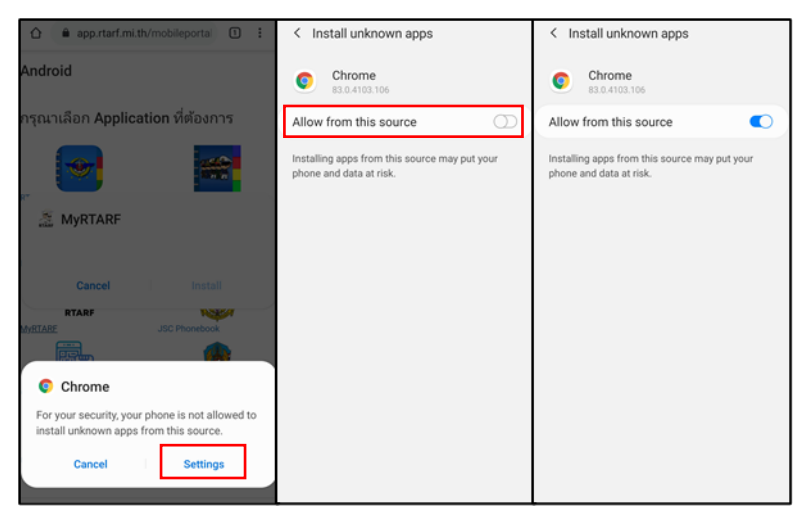

๔. กด Install รอจนกระทงั่ การติดต้งัเสร็จสิ้นและกด Open

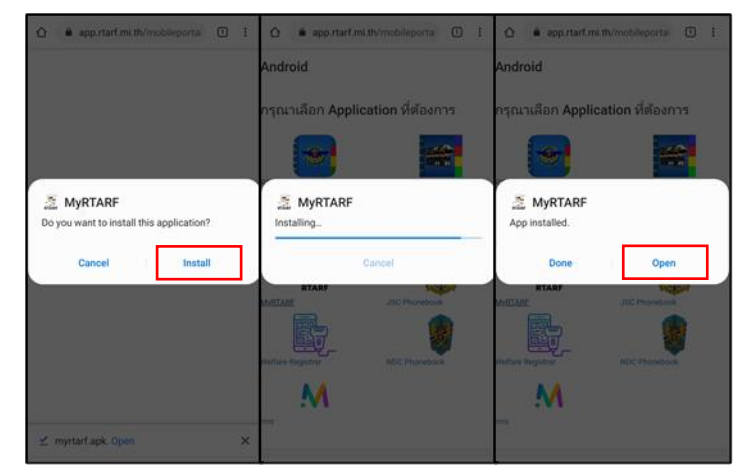

ี ๕. การเข้าสู่ระบบเพื่อใช้งาน - หน้าเข้าสู่ระบบ : กรอก RTARF-Mail ของผู้ใช้งาน และกรอกรหัสผ่าน (เป็น รหัสเดียวกันกับ RTARF-Mail)

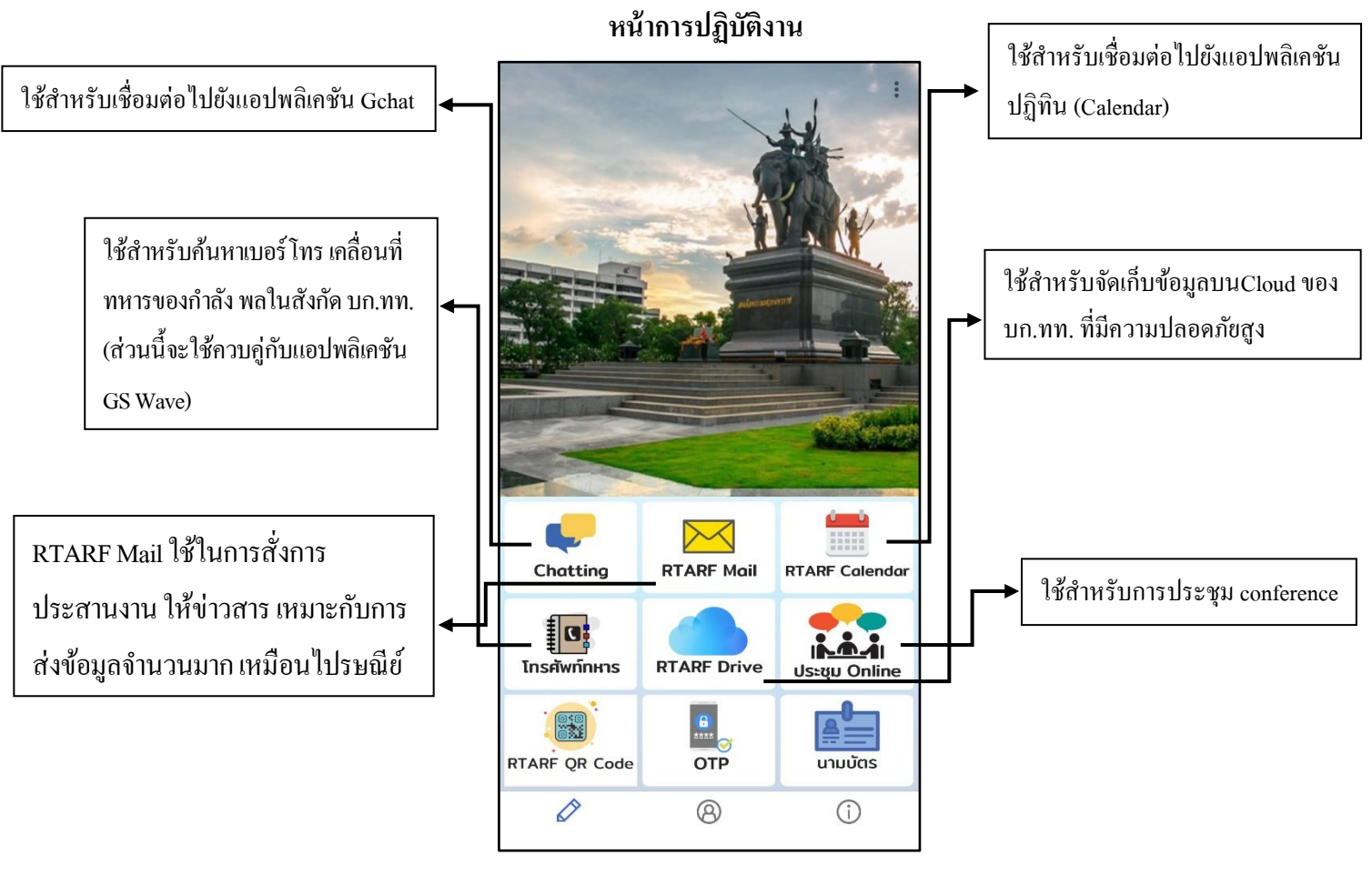

ี่ ส่วนอื่นที่ไม่ได้นำเสนอนั้นอยู่ระหว่างพัฒนา

## **หน้าข้อมูลส่วนตัว**

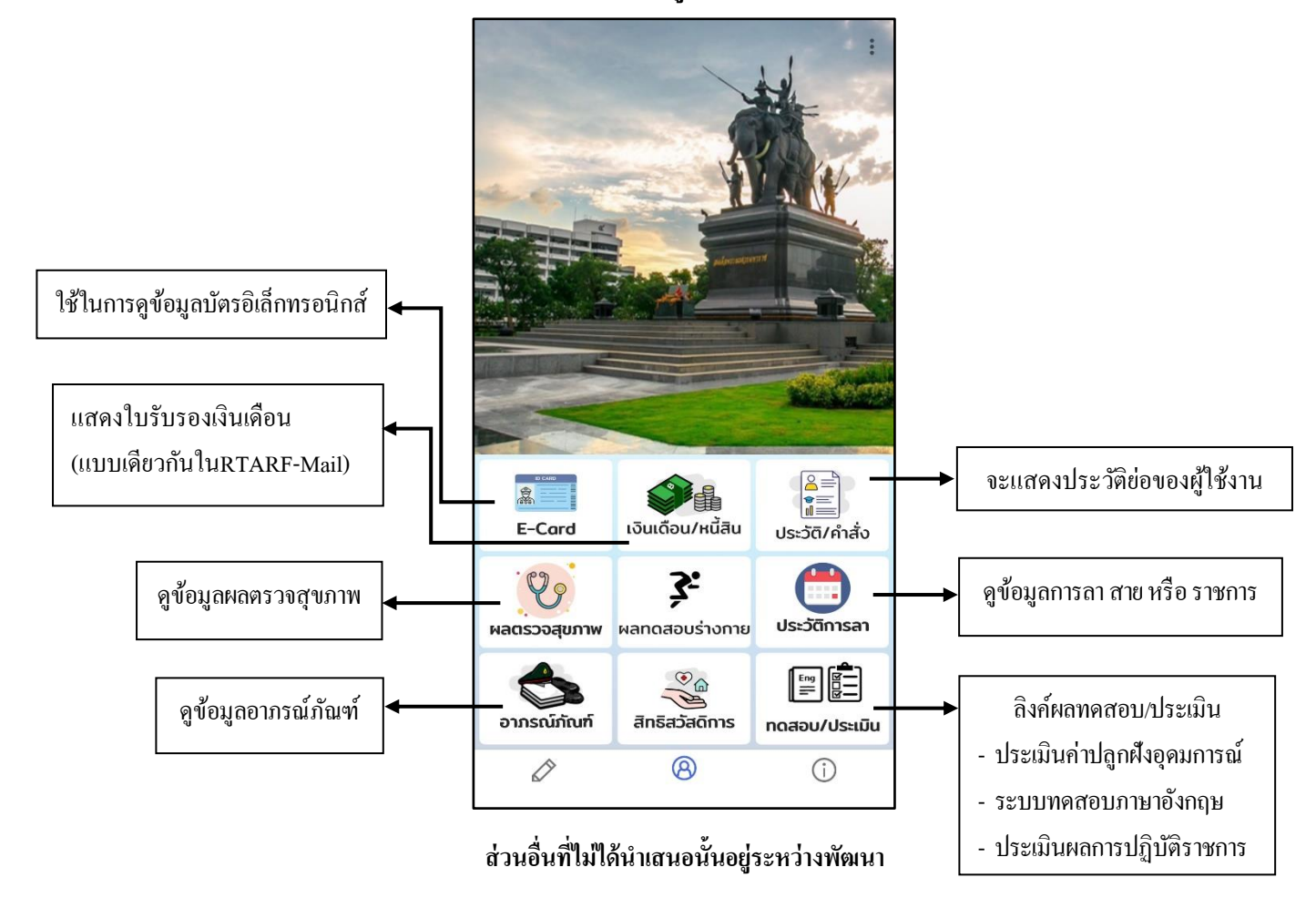

## **หน้าข่าวสาร**

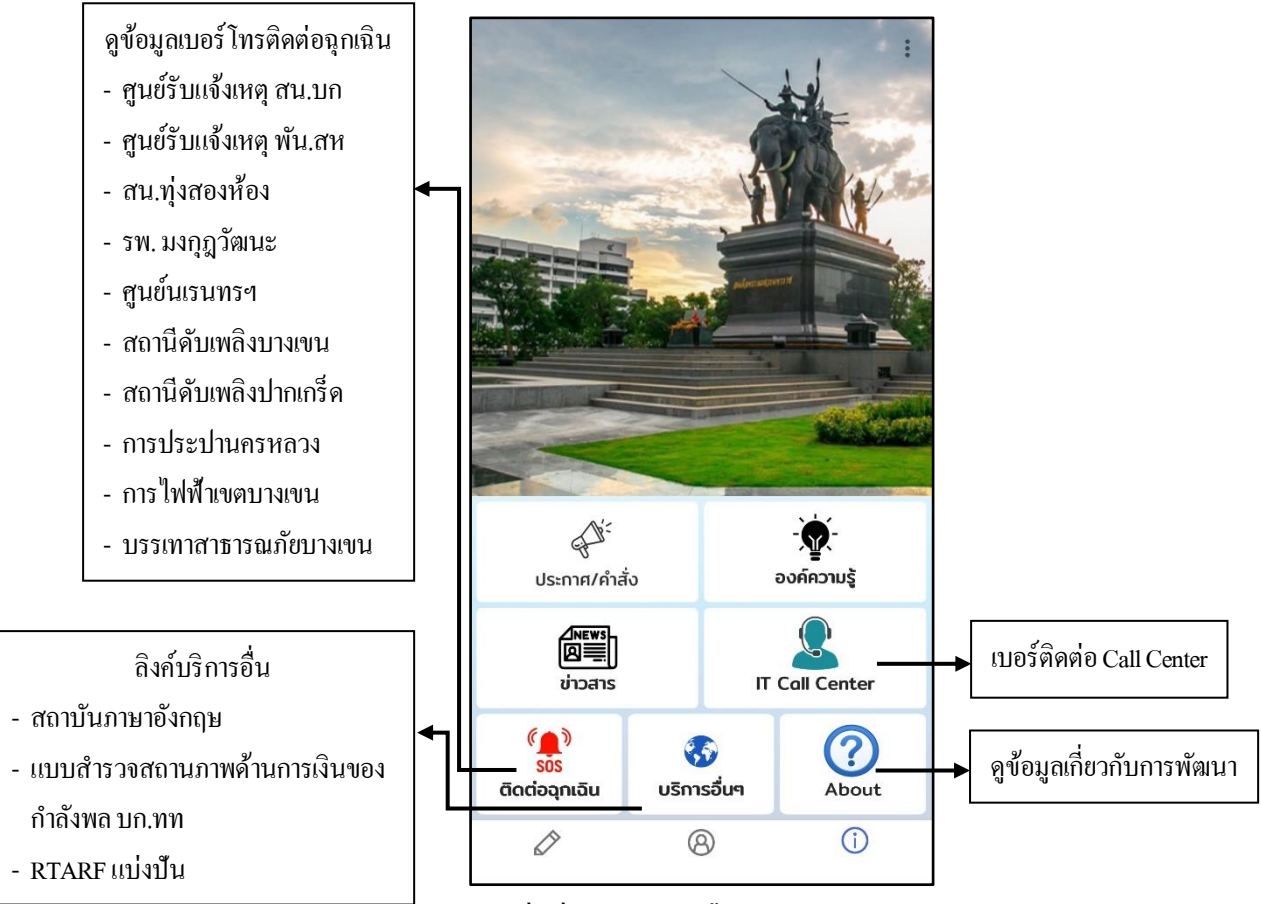

ี่ส่วนอื่นที่ไม่ได้นำเสนอนั้นอยู่ระหว่างพัฒนา